# **CD-Master for Windows'95**

Welcome to CD-Master for Windows'95. CD-Master helps you to manage your CD-ROM's.

### **See also:**

Function Menu Assign Objects Preferences Deinstall Shareware-Notes Copyright

## **Function**

## **An example:**

You have just installed a CD-ROM of a magazine. This CD had added a entry in your programfolder as all other CD's before. When you want to start this CD next time, you find a overloaded program-folder and it's hard to find the right entry.

### **Now comes CD-Master:**

After installation you assign the entry in the program-folder to the CD-ROM. If you now remove the CD, CD-Master will archive this entry and will remove to from the program-folder. If you load the CD next time, CD-Master will restore the entry in the program-folder. So entries coresponding to a CD-ROM will only be avaiuable in the program-folder, if the CD is loaded.

## **Automatische Erkennung**

You must explicit assign the folders to the CD. Thats goot, because imagine you installed WordPerfect from CD-ROM and the start-folder is only availuable if the CD is loaded. But CD-Master recognize the creation of new entries in the program-folder. If CD-Master recognize a new object, CD-Master ask you next time you choose "Assign objects" to add these objects.

### **Programm-start**

Imagine you want to start your Dicionary on CD every time you load this CD. You can assign a program-execution to every CD and your Dicionary execute automatically.

Anyway you can assign a program-execution to every condition of your CD-Drive (CD-ROM, Audio-CD and"No CD). Instead of an executable file you also can assign a multimedia-file a wave or midi.

### **Name**

You can assign a individuell name to all CD-ROM and Audio-CD's. This name will be viewed, if you stay a while with your mouse on the CD-Master-Icon over the start-bar. You assign the name in the "assign objects"- dialog.

### **See also:**

Assign objects Standard program- execution **Overview** 

## **Menu**

With clicking with the right mouse-button on the CD-Master icon down-left beside the clock, you open the menu. It contains the following subjects:

## **Assign Objects**

In dem "Objekte zuordnen" - Dialog ordnen Sie der aktuellen CD Pfade und Dateien zu. Außerdem können Sie der CD einen Namen und ein Programmstart vergeben. Über diesen Dialog gelangen Sie auch in den Standard-Programmstart- Dialog.

## **Explorer**

With this function you call the Windows- Explorer for the CD-ROM-Drive. This function is only availuabe for CD-ROM's.

## **Preferences**

This calls the dialog for generall preferences.

## **Help**

With this menu-point you arrive to the overview-page of the onlinehelp.

### **Sharware-Note**

This point only is in the Shareware version available. It becomes the Shareware and registration note displayed. If you already have registered himself and like nevertheless to read again this information, you so find this in the Onlinehelp.

## **About...**

The copyright and the current version number becomes shown.

## **Quit**

You end the CDMaster with this selection.

### **See also:**

Assign objects Standard programm execution **Options** Shareware note Overview

# **Assign objects**

You turned out well for this dialog, if you coose "assign objects" in the menu or double click on the CDMaster Icon in the start bar down on them right.

If CDMaster has recognized new entries in the program menu, an dialog started in which you are asked whether these objects shall be managed by the CDMaster becomes before the start of the dialog.

### **Assigned objects**

This one listed in this list objects (paths and files) is managed by the CDMaster, i. e. be you moved at the remove of the CD of her original position into the archive by CDMaster. If the same CD is inserted again, the objects are shoved to her original position again. You can add items to this list with the buttons "Add File", "Add Path" and delete items with "Delete". Canning further insert you by DragAndDrop objects. This indicate, you can files from the Explorer or of the desktop through push and hold in place too directly put left Maustaste aside on the dialog this one. If you let the Maustaste off now, the highlighted object is added in the list.

### **Add file**

By pushing this button reach in a file secetion dialog and can insert an arbitrary file in the object list.

### **Adding path**

This button stocks you for a path selection dialog. The path chosen there becomes the object list added.

### **Clears**

This becomes currently highlighted object by pressing this button from the object list remotely.

### **CD Label**

The proper name of the CD is displayed in this place. This name is selected by the CD and cannot be changed. He serves merely for the information.

### **CD serial number**

The serial number of the CD is displayed in this place. Every CD has an individual serial number. The display is carried out in the hexadecimal code and serves merely for the information.

### **Name of the CD in the drive**

You have the possibility to give the CD one of the Label divergent name here. The name is displayed if you stay with the mouse over the CDMaster Icon in the start bar for some time.

### **Workon standard program execute**

You reach the processing of the standard program starts with this key into the menu

### **Starting individual program**

With this Checkbox can vote for you, whether a definite program shall be started when inserting this CD. You then can indicate the program in the input line under this.

### **Searching for individual program**

A file choosing dialog, succeeded in you by pushing this button into one. You can the program which one when inserting the CD started there become shall, select.

### **See also:**

Add detected objects Standard program execute <u>Overview</u>

# **Options**

You turned out well to the settings, if choose the menu item "Options" in the menu.

### **CD drive**

You indicate the drive of the CD drive here. The dialog field only can be worked if the automatic detection is turned off.

### **Recognizing automatically**

If this option is highlighted recognizes CDMaster the CD drive independent. This option only should be turned off if the caption doesn't work correctly.

### **Detection all X seconds**

Able in this entry field define you, in which intervals CDMaster the state the CD drive examines. The standard value is 4 and should suffice in most falls.

### **Starting CDMaster at the start of Windows**

If this option is highlighted, CDMaster is started from Windows at the start automatically. **See also:**

**Overview** 

## **Standard- program- execution**

In this dialog you can assign events files. The files are started if an event enters.

### **Events:**

 CD Rome was inserted AudioCD was inserted CD was taken

You select the event in the first dialog field. You open a window by pressing this one after arrow expelling below with a list of the events on the right. You can select the event on which you like to work here.

### **Activating start**

You can the program start for the refined event in this Checkbox oneor turn off.

### **Start file**

You indicate the file in this entry field which shall be started at the refined event

### **Searching for start file**

You turned out well by pressing this key into uniting file selection dialog. You can search for the file to start on her drives there.

### **See also:**

Assign objects **Overview** 

# **Suggestion: Add detected objects**

CDMaster recognizes if is added in the program menu object. Before the start the assign objects. The dialog asks the user CDMaster whether the recognized objects shall be managed.

### **Objektliste**

The object includes all of recognized objects list. Only the highlighted objects are taken.

### **See also:**

Assign objects **Overview** 

## **Sharware note**

The development of rope software costs time and money. Compilers must, for Tools and secundary litarature bought and read is and much knowhow is required. This overhead only then can be operated if it also is rewarded.

I don't equip my programs with expensive Sharware users nerving functions so that an user of Shareware is drawn that he has most helpfully to register himself every 5 seconds. It is for me spares a large praise, if taken advantage of users of you like my programs is. On the praise I alonely however cannot live!

This program is commercialized as Shareware, i. e. you can test it for 6 weeks. You like and you like to use it longer, to have have you registered at the author so and to pay shareware fee this one. An use has the equal status more than these 6 weeks without registration as if you use a pirated copy of a commercial program!

### **Registration**

To the registration you must print the registration from, fill out and send me the registration fee with this one (as cheque). Read before the copyright notes, too.

### **See also:**

Registration formular **Copyright** Overview

# **Registration form**

## **Sender:**

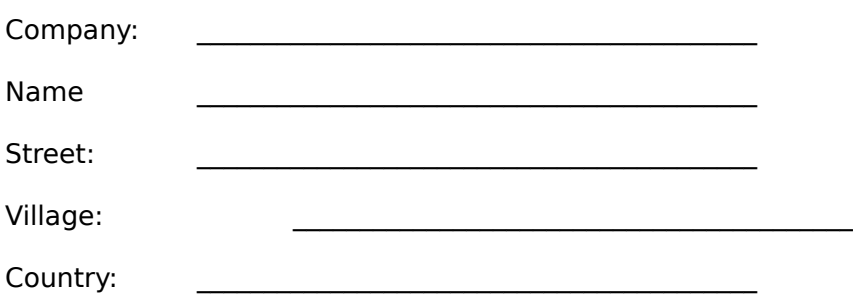

To

Olaf Panz Drosselgasse 4

D-21436 Marschacht Germany

I like to let me register for the complete version of CDMaster 2.0 . I have read, understood and accepted the shareware note and copyright note

At registration gets you a registration number sent with which you can make your shareware version to a complete version. With 5 US-\$ extra costs for shipping I like to send you the current version also on disk.

School versions are delivered to a dubb of a valid pupils or student identity or registration form.

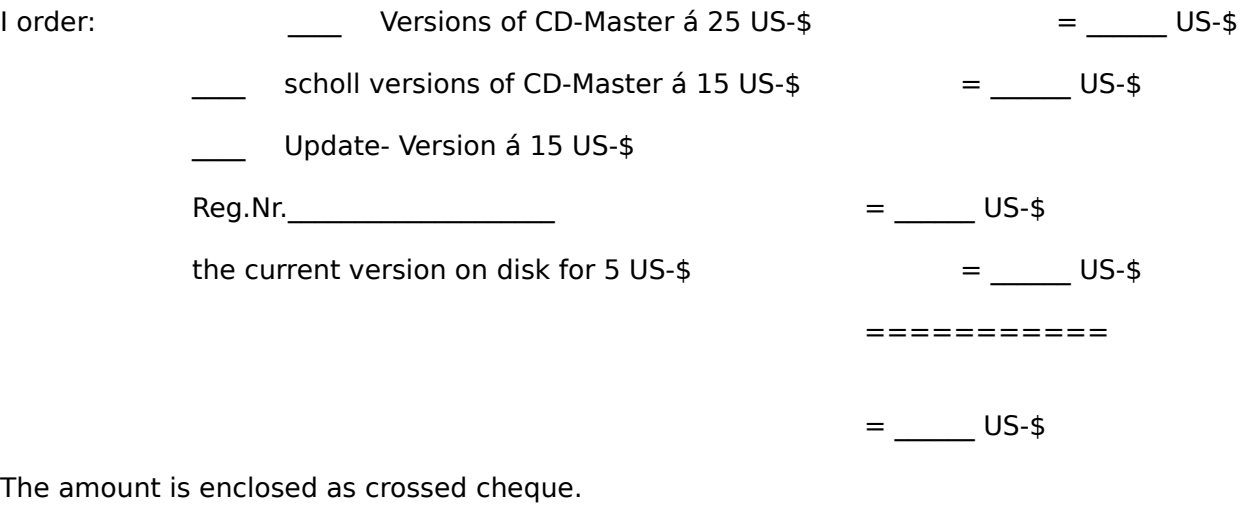

The amount is enclosed as crossed cheque.

 $\mathcal{L}_\text{max}$  and the contract of the contract of the contract of the contract of the contract of the contract of the contract of the contract of the contract of the contract of the contract of the contract of the contrac (Village, Date) (Signature)

# **Pirate copiers pay attention**

The CDMaster registers from himself every CD name and serial number, this one CD drive is inserted into this. This adds it to CD lent when inserting of course also he to installation of pirated copies. The CDMaster still knows about this after the clear of the illegal installation!

# **Copyright**

© 1993- 1996 by Olaf Panz Drosselgasse 4,

21436 Marschacht Germany

This program became compiliert with Borland C  $++$  4.52. The texts the online help became under WordPerfect to 6.1 written. The English texts were translated for the most part with the PONS Personal Translator.

### **Important**

The program was created with largest care and tested. A complete faultlessness however cannot be guaranteed. For possible damage of the system (hard and software) isn't been liable under any circumstances.

## **DeInstall**

You remove CDMaster from her system with the DeInstallation. All files archived and paths are pushed back to her original position at this. All entries in the program and in the program menu is left and the program together with path is deleted.

### **Attention!**

The CDMaster directory is deleted completely with all files and ssub directorys. If you should well consult the CDMaster directory as root for other programs this is (actually not usual), you shouldn't execute the DeInstallation. This is not valid for of this CDMmaster archived files. These become as led above already to her original positions pushed back.

The Deinstallation cannot be made decliningly. Windows is during the Deinstallation ' 95 ended and started recently. Take care that no programs are open with unprotected data at the time of the DeInstallation.

### **DeInstallation start**

Open you the system preferences window of Windows 95 you find it in the program menu under settings. Choose "software". In the first registration " install/you find the entry Deinstallieren in the list CDMaster 2.0 for Win '95 ". If you mark this entry and push you this one " add/removes"    key. The Deinstallation is started now.